# Adressfenster 1

#### Hauptseite > Adressen > Adressfenster

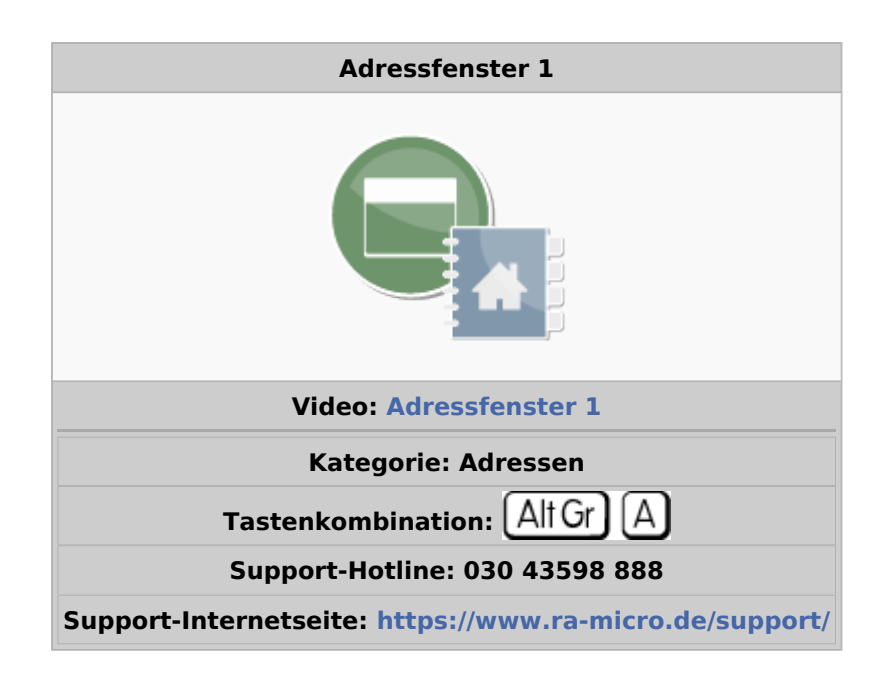

#### **Inhaltsverzeichnis**

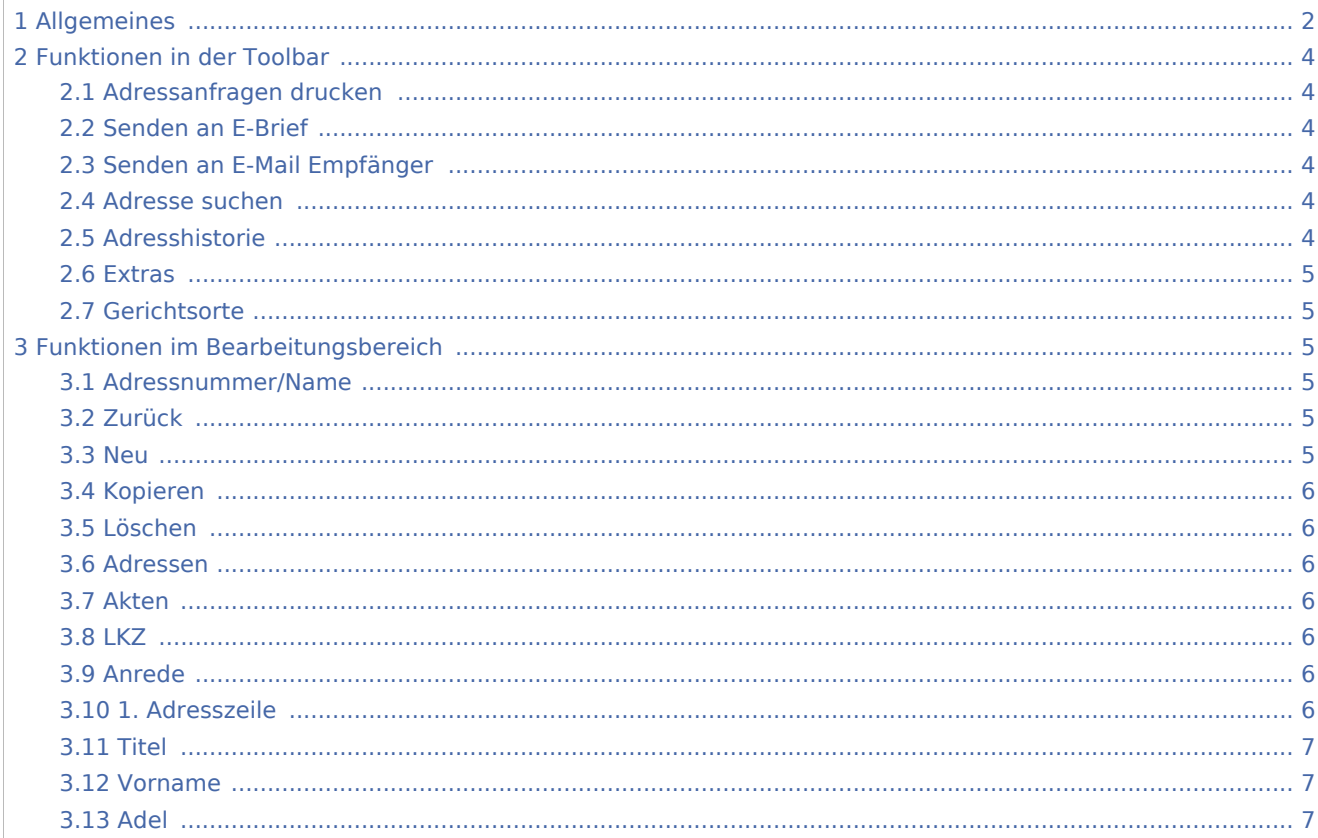

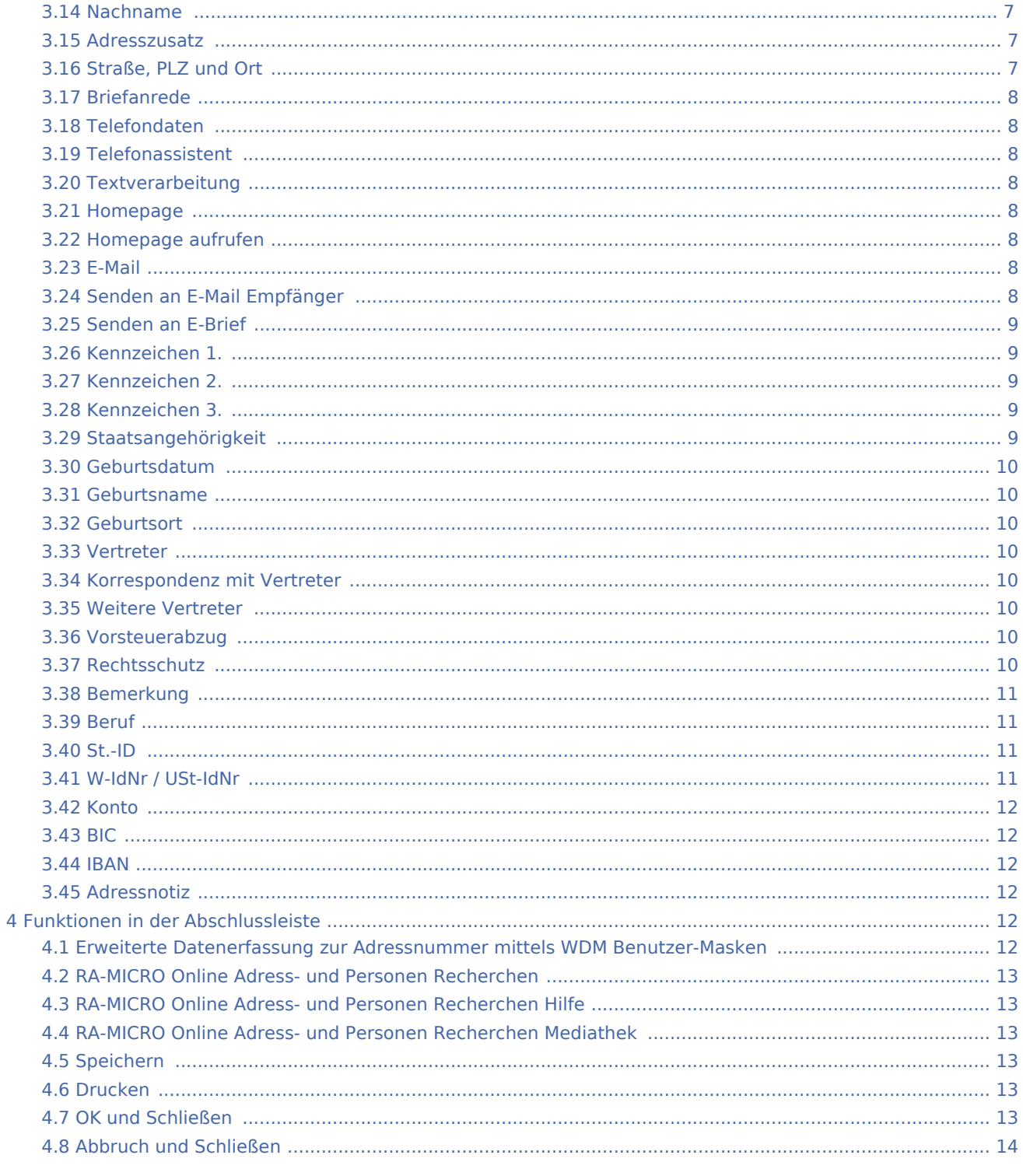

# <span id="page-1-0"></span>Allgemeines

<imagemap>-Fehler: Bild ist ungültig oder nicht vorhanden

Das Adressfenster, das aus RA-MICRO heraus auch mit der Tastenkombination  $\Delta$ lt Gr  $\Box$  aufgerufen werden kann, dient der zentralen Erfassung neuer und der Bearbeitung vorhandener Adressen. Die Erfassung von Adressen mit RA-MICRO hat den großen Vorteil, dass Adressdaten nur einmal eingegeben werden müssen und anschließend in allen relevanten Programmbereichen genutzt werden können. Zu einer Adresse können die zuständigen Gerichte herausgesucht, Online Anfragen durchgeführt sowie eventuelle Interessenkollisionen geprüft werden.

Jede in RA-MICRO neu gespeicherte Adresse erhält automatisch eine Adressnummer, um die eindeutige Unterscheidung zu gewährleisten. Das Programm enthält einen Adressbereich für die Speicherung selbst angelegter Adressdaten und einen weiteren Adressbereich, der für die mitgelieferten Adressdaten – z. B. von Gerichten, Behörden und Versicherungen – reserviert ist. Die Bereiche sind wie folgt unterteilt:

- Die Adressnummer 1 ist der eigenen Adresse der Kanzlei vorbehalten und sollte keinesfalls für eine andere Adresse benutzt werden.
- Die darauf folgenden Nummern bis 1.000 sollten für andere häufig genutzte Adressen, wie z. B. für die Adresse des Notariats, die Adressen der Sozietätsmitglieder oder die Adressen von Korrespondenzanwälte verwendet werden.
- Der Bereich von Adressnummer 1.001 bis 89.000 sowie von 200.000 bis 9.999.999 steht zur Speicherung der laufenden Adressdaten zur Verfügung. Wird die automatische Adressnummernvergabe verwendet, so wählt das Programm automatisch die nächste freie Nummer in diesem Bereich, wenn eine neue Adresse gespeichert wird.
- Der Adressnummernbereich von 89.001 bis 199.999 ist den mit RA-MICRO ausgelieferten Adressen vorbehalten. Dies sind z. B. die Adressdaten der Gerichte, Finanzämter und Versicherungen. Da diese Adressen von RA-MICRO regelmäßig aktualisiert und überschrieben werden, ist deren eigenhändige Änderung nicht zu empfehlen. Sollen dennoch Änderungen vorgenommen und diese vor automatischer Überschreibung durch die Pflegelieferungen gesichert werden, ist die entsprechende Adresse unter einer Adressnummer des frei verfügbaren Nummernbereichs zu kopieren. Anschließend können dort Änderungen vorgenommen werden.

Über das Menü [Extras](https://onlinehilfen.ra-micro.de/index.php/Adressfenster#Extras) stehen die Programmfunktionen Adresse nach MS Outlook exportieren und Anschrift in die Zwischenablage kopieren zur Verfügung.

 Vor der erstmaligen Adressbearbeitung sollten die entsprechenden Einstellungen unter Kanzlei, [Einstellungen Adressen](https://onlinehilfen.ra-micro.de/wiki2/index.php/Adressen_(Einstellungen)) überprüft werden.

Sollten bereits angelegte Adressen nicht wiedergefunden werden, empfehlen wir, die Namenslisten, mit deren Hilfe im Feld Adressnummer / Name nach Namen gesucht werden kann, [zu reorganisieren](https://onlinehilfen.ra-micro.de/wiki2/index.php/Reorganisation_Adressen). In Verbindung mit einer SQL-Installation ist eine Reorganisation nicht erforderlich und steht somit nicht zur Verfügung.

Bei der Eingabe von Firmenadressen sind insbesondere die folgenden [Hinweise](https://onlinehilfen.ra-micro.de/wiki2/index.php/Eingabe_Firmenadressen) zu beachten.

# <span id="page-3-0"></span>Funktionen in der Toolbar

# <span id="page-3-1"></span>Adressanfragen drucken

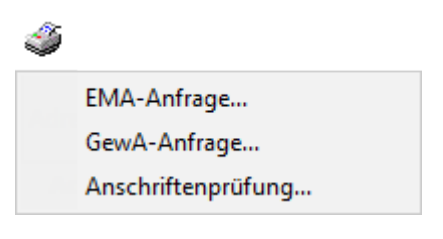

Hauptartikel → [Adressanfragen drucken](https://onlinehilfen.ra-micro.de/wiki2/index.php/Adressanfragen_drucken)

#### <span id="page-3-2"></span>Senden an E-Brief

Sendet die Adressdaten per *E-Brief* standardmäßig als PDF-Anlage zur Überprüfung an die E-Mail-Adresse, die im *Adressfenster* im Feld *E-Mail* erfasst ist. Für die Übermittlung der Adresse im Grafik-Format *bmp* muss in den *Einstellungen Adressen* auf der Karteikarte *Allgemein* bei *Adresse an E-Mail Empfänger senden* die Auswahl *BITMAP* getroffen werden.

## <span id="page-3-3"></span>Senden an E-Mail Empfänger

#### $\sim$

Ist unter *Kanzlei*, *Einstellungen*, *E-Workflow* die Einstellung *RA-MICRO E-Postausgang zusätzlich per Outlook* gesetzt, steht für den Outlook-Versand der Adresse die Schaltfläche Senden zusätzlich in der Toolbar des *Adressfensters* zur Verfügung.

#### <span id="page-3-4"></span>Adresse suchen

# Q

Mit dieser Suchfunktion kann über einen Suchbegriff, z. B. einen Nachnamen, nach Adressen im Adressbestand gesucht werden. Bei der Suche werden alle Daten der Adresse berücksichtigt, d. h. es kann auch nach Bruchteilen der Adressdaten gesucht werden, z. B. nach einem Wort aus der Adressnotiz, Bemerkungen oder einem Teil einer Telefonnummer.

Hauptartikel → [Adresse suchen](https://onlinehilfen.ra-micro.de/wiki2/index.php/Adresse_suchen)

# <span id="page-3-5"></span>Adresshistorie

#### m

Mit der *Historie* können Änderungen an einer Adresse verfolgt und die Ermittlungsberichte der Online-Anfragen eingesehen werden. Hiervon ausgenommen ist der Adressnummernbereich 89001 bis 199999. Die Schaltfläche *Historie* im Adressfenster ist für diesen Bereich deaktiviert. Änderungen in diesem Adressnummernbereich werden von RA-MICRO zur Verfügung gestellt.

#### <span id="page-4-0"></span>Extras

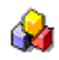

*Adresse nach MS Outlook exportieren* kann eine zuvor im *Adressfenster* aufgerufene Adresse schnell nach MS Outlook und von dort zur weiteren Übernahme auf marktübliche Smartphones exportieren.

*Anschrift in die Zwischenablage kopieren* übernimmt die zuvor in das *Adressfenster* aufgerufene Adresse in die Zwischenablage, um sie anschließend in andere Windows-Programme übernehmen zu können.

#### <span id="page-4-1"></span>Gerichtsorte

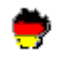

Hauptfenster → [Gerichtsorte](https://onlinehilfen.ra-micro.de/wiki2/index.php/Gerichtsorte)

Hierüber wird die Maske *Gerichtsorte* aufgerufen, die auf drei Karteikarten alle Gerichtszweige anzeigt, die der im Adressfenster aufgerufenen Adresse örtlich zugeordet sind. Angezeigt werden alle örtlich zuständigen Zivil-, Arbeits-, Sozial-, Verwaltungs- und Finanzgericht sowie alle Sonderzuständigkeiten.

# <span id="page-4-2"></span>Funktionen im Bearbeitungsbereich

#### <span id="page-4-3"></span>Adressnummer/Name

Damit die gewünschte Adresse angezeigt wird, ist die Adressnummer einzugeben und mit  $\left| \right. \leftarrow \left| \right.$  zu bestätigen. Ist die Adressnummer nicht bekannt, kann auch die Suchfunktion des Eingabefeldes genutzt werden. Für die Suche nach Behördenadressen können folgende Abkürzungen verwendet werden:

- AG Amtsgericht
- LG Landgericht
- **FA Finanzamt**
- GFG Gutachterausschuss für Grundstückswerte

Bsp.: Nach Eingabe FA B werden alle Finanzämter in Städten angezeigt, die mit B beginnen.

#### <span id="page-4-4"></span>Zurück

Wurde im Feld *Adressnummer/Name* die Adresse durch Eingabe eines Namens(-teils) ermittelt, kann über den Zurück-Pfeil das Suchergebnis erneut angezeigt werden. Eine erneute Suche ist nicht erforderlich.

#### <span id="page-4-5"></span>Neu

Leert das *Adressfenster* zum Speichern einer neuen Adresse.

#### <span id="page-5-0"></span>Kopieren

Hierüber kann die aktuelle Adresse *kopiert* und unter einer neuen Adressnummer gespeichert werden. Dies ermöglicht z. B. ein Zeit sparendes Anlegen von Adressen in familienrechtlichen Mandaten.

#### <span id="page-5-1"></span>Löschen

Löscht die im *Adressfenster* aufgerufene Adresse. Zum Löschen mehrerer Adressen steht die Programmfunktion *Adressen löschen* im Kachelmenü *Adressen* zur Verfügung.

### <span id="page-5-2"></span>Adressen

# <span id="page-5-3"></span>Akten

Wird eine Adresse als Beteiligtenadresse zu einer Akte gespeichert, erstellt RA-MICRO eine Verknüpfung zwischen Adresse und Akte. Die Anzahl der Verknüpfungen zu laufenden und abgelegten Akten ist auf der Schaltfläche für den Aktenbezug - hier 1 laufende und 0 abgelegte Akten - zu sehen.

Details zum Aktenbezug, wie die verknüpften Aktendaten und die Möglichkeit, die *Akteninfo* aufzurufen, sind im [Aktenbezug](https://onlinehilfen.ra-micro.de/wiki2/index.php/Aktenbezug_f%C3%BCr_Adressen) einsehbar.

# <span id="page-5-4"></span>LKZ

Ein Landeskennzeichen ist nur bei ausländischen Adressen einzugeben, da sonst der Aufbau der Anschrift nicht der DIN-Norm entspricht und es deshalb zu Verzögerungen bei der Zustellung kommen kann.

Die Auswahlliste der Landeskennzeichen kann über die Schaltfläche ... erweitert werden.

# <span id="page-5-5"></span>Anrede

Aus den Anredeschlüsseln 1-8 wird die Briefanrede aus Titel, Adel und Nachname generiert. Bei Wahl des Anredeschlüssels *9-Sonstiges* lautet die Briefanrede *Sehr geehrte Damen und Herren*. Die Anrede wird in die erste Adresszeile übernommen und kann im Bedarfsfall geändert werden.

Für den Schriftwechsel mit [Firmen](https://onlinehilfen.ra-micro.de/wiki2/index.php/Eingabe_Firmenadressen) kann der Anredeschlüssel 4-Firma gewählt werden. Im Bereich Sonstiges kann die Handelsregisternummer und die Rechtsform erfasst werden.

# <span id="page-5-6"></span>1. Adresszeile

Hier ist ein Eintrag nur notwendig, wenn die erste Adresszeile eines Briefes von der oben gewählten Anrede abweichen soll oder der Anredevorschlag *0* bzw. *9* gewählt wurde.

#### **RA-MICRO**

Adressfenster 1

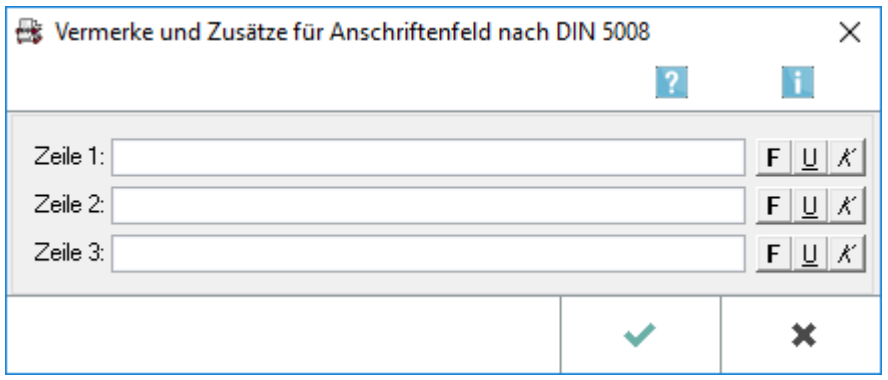

#### <span id="page-6-0"></span>Titel

Eine Auswahlliste akademischer Titel und Adelstitel kann über die Schaltfläche - erweitert werden.

#### <span id="page-6-1"></span>Vorname

Bei mehreren Vornamen einer Person kann der Rufname markiert werden.

Dadurch wird z. B. in der Textverarbeitung nur der Rufname ausgedruckt.

Der Name kann markiert werden, indem der Cursor vor den Rufnamen gesetzt und die Tastenkombination F9 gedrückt wird. Der Rufname ist dann mit einem kleinen Punkt am Anfang und am Ende markiert.

#### <span id="page-6-2"></span>Adel

Eine Auswahlliste akademischer Titel und Adelstitel kann über die Schaltfläche **erweitert werden.** 

#### <span id="page-6-3"></span>Nachname

Wenn Nachnamen mit  $\left\vert \leftarrow\right\vert$  bestätigt wird, durchsucht das RA-MICRO den Adressbestand nach gleichlautenden Namen. Damit kann vermieden werden, dass Adressen mehrfach angelegt werden. Bei [Firmenadressen](https://onlinehilfen.ra-micro.de/wiki2/index.php/Eingabe_Firmenadressen) ist hier bitte immer der vollständiger Firmenname inklusive der Rechtsformbezeichnung einzutragen.

#### <span id="page-6-4"></span>Adresszusatz

Bei Adresszusatz lässt sich ein Zusatz, z. B. *c/o Schulze*, oder bei Firmen, z. B. *Wirtschaftsprüfer & Rechtsanwalt*, eingeben. Beim Einlesen der Adresse in ein Textverarbeitungsdokument wird der Adresszusatz unter dem Namen aufgeführt.

# <span id="page-6-5"></span>Straße, PLZ und Ort

Liegen die Angaben zur Adresse nicht vollständig vor, können Ort und Postleitzahl in den gelb unterlegten Feldern gesucht werden, indem die schon vorliegenden Angaben eingetragen und mit bestätigt wurden.

# <span id="page-7-0"></span>Briefanrede

Die hier vom Programm vorgeschlagene Briefanrede, kann auch individuell geändert werden.

# <span id="page-7-1"></span>Telefondaten

Mit Doppelklick oder  $F3$  kann die Nummer im Feld *1. Telefon*, mit Ausnahme der letzten Ziffer, als Telefaxnummer übernommen werden.

### <span id="page-7-2"></span>Telefonassistent

Hauptartikel → [Telefon-Assistent](https://onlinehilfen.ra-micro.de/wiki2/index.php/Telefon-Assistent)

Diese Schaltfläche steht nur bei Einrichtung des [Telefon-Assistenten](https://onlinehilfen.ra-micro.de/wiki2/index.php/Telefon-Assistent) neben den Eingabefeldern für die Telefonnummern zur Verfügung.

Darüber wird eine Telefonverbindung sofort gestartet.

# <span id="page-7-3"></span>Textverarbeitung

Ruft die bevorzugte Textverarbeitung, die im Modul *Kanzlei* unter *Einstellungen*, *MS-Office* auf der Karteikarte *MS Office* voreingestellt ist, auf und öffnet ein Telefax mit einem bereits eingerichteten Fax-Briefkopf.

Wir setzen voraus, dass Ihr PC mit einem für Ihre Textverarbeitung eingerichten Faxsystem ausgestattet ist. Zur Schaffung dieser Voraussetzungen ist der RA-MICRO Vorortpartner behilflich.

# <span id="page-7-4"></span>Homepage

Die hier erfasste Homepage kann mit dem am Arbeitsplatz installierten Browser aufgerufen werden.

#### <span id="page-7-5"></span>Homepage aufrufen

Über & kann die erfasste Homepage mit dem eingerichteten Internetbrowser, z. B. dem Windows Internet Explorer, direkt gestartet werden.

#### <span id="page-7-6"></span>E-Mail

Die hier erfasste E-Mail-Adresse kann standardmäßig per E-Brief oder alternativ per MS Outlook angeschrieben werden.

# <span id="page-7-7"></span>Senden an E-Mail Empfänger

Sendet eine standardisierte Outlook-Nachricht an den Adressaten. Der gewünschte Nachrichtentext steht in der Auswahl zur Verfügung und ist über das Eingabefeld *Vorschlag* in der Komfobox, die über die Schaltfläche  $\frac{1}{2}$ aufgerufen werden kann, voreingestellt.

#### RA MICRO

Adressfenster 1

Diese Möglichkeit steht nur zur Verfügung, wenn in den Einstellungen zum E-Workflow - Allgemein RA-*MICRO E-Postausgang zusätzlich per Outlook* gesetzt ist.

#### <span id="page-8-0"></span>Senden an E-Brief

Über kann der *E-Brief* für eine Nachricht an den Adressaten gestartet werden.

#### <span id="page-8-1"></span>Kennzeichen 1.

Standardmäßig stehen hier die von RA-MICRO bereits vergebenen *Kennzeichen 1* für die Aktenbeteiligten zur Verfügung.

Als *Kennzeichen 1* sollte für Mandanten *M* und für Gegner *G* gewählt werden, damit eine ordnungsgemäße Prüfung der Interessenkollision gewährleistet ist. Diese verhindert, dass eine Adresse zugleich als Mandanten- und Gegneradresse gespeichert wird.

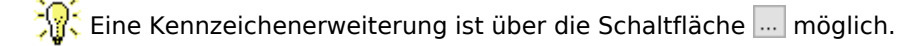

In der [Adressliste](https://onlinehilfen.ra-micro.de/wiki2/index.php/Adressliste) kann nach dem *Kennzeichen 1* gefiltert und eine Kennzeichenstatistik eingesehen werden.

### <span id="page-8-2"></span>Kennzeichen 2.

Mit dem *Kennzeichen 2* können Adressen gekennzeichnet werden, die beispielsweise für eine Werbeaktion oder auch für die Weihnachspost vorgesehen sind.

Eine Kennzeichenerweiterung ist über die Schaltfläche .... möglich.

 In der [Adressliste](https://onlinehilfen.ra-micro.de/wiki2/index.php/Adressliste) kann nach dem *Kennzeichen 2* gefiltert und eine Kennzeichenstatistik eingesehen werden.

#### <span id="page-8-3"></span>Kennzeichen 3.

Über das *Kennzeichen 3* können Adressen z. B. einem Anwalt zugeordnet werden und der Etikettendruck über dieses Kennzeichen für einen bestimmten Anwalt z. B. für die Weihnachtspost (*Kennzeichen 2*) an seine Mandanten (*Kennzeichen 1*) durchgeführt werden.

Eine Kennzeichenerweiterung ist über die Schaltfläche .... möglich.

In der [Adressliste](https://onlinehilfen.ra-micro.de/wiki2/index.php/Adressliste) kann nach dem *Kennzeichen 3* gefiltert und eine Kennzeichenstatistik eingesehen werden.

# <span id="page-8-4"></span>Staatsangehörigkeit

Die Auswahlliste zur Staatsangehörigkeit kann über die Schaltfläche ... erweitert werden.

### <span id="page-9-0"></span>Geburtsdatum

Dient der Eingabe des Geburtsdatums der betreffenden Person im Format [TT.MM.JJJJ] - also z. B. 27.09.1956 - ein.

#### <span id="page-9-1"></span>Geburtsname

Dient zur Erfassung des Geburtsnamens und des Geburtsortes.

#### <span id="page-9-2"></span>**Geburtsort**

Dient zur Erfassung des Geburtsnamens und des Geburtsortes.

#### <span id="page-9-3"></span>Vertreter

Hat der Adressat einen [Vertreter,](https://onlinehilfen.ra-micro.de/index.php/Vertreter_erfassen) kann seine Adressnummer hier eingetragen werden. Anderenfalls kann die Adresse über die Schaltfläche *Vertreter* neu angelegt werden.

#### <span id="page-9-4"></span>Korrespondenz mit Vertreter

Durch die Einstellung *Korrespondenz* mit Vertreter wird die Korrespondenz mit dem Vertreter anstatt mit dem Adressaten geführt.

#### <span id="page-9-5"></span>Weitere Vertreter

Über die Schaltfläche *Weitere Vertreter* können zusätzliche Vertreter zu der Adresse gespeichert werden, wenn bereits ein Vertreter erfasst wurde.

Weitere Vertreter können bereits gespeichert sein oder im Fenster *Weitere Vertreter* mit Hilfe der Tastenkombination oder in einem gesonderten Adressfenster - Weitere Vertreter neu erfasst werden.

Da Vertreter häufig bei Firmenadressen vorkommen, bitten wir um Beachtung der Hinweise zur deren [Erfassung](https://onlinehilfen.ra-micro.de/wiki2/index.php/Eingabe_Firmenadressen).

# <span id="page-9-6"></span>Vorsteuerabzug

Ist die erfasste Person vorsteuerabzugsberechtigt, ist diese Option zu aktivieren.

 Diese Angabe dient nur informellen Zwecken. Soll die Option *vorsteuerabzugsberechtigt* in den Modulen Gebühren oder *Zwangsvollstreckung* berücksichtigt werden, ist diese Option bei der Aktenanlage zu aktivieren.

 Die Option *vorsteuerabzugsberechtigt* steht nur zur Verfügung, wenn die Adresse mit dem Kennzeichen *M* für Mandant erfasst wurde.

#### <span id="page-9-7"></span>Rechtsschutz

Dient der Eingabe der Rechtsschutz-Adressnummer sowie der Versicherungsnummer. Mit der Schaltfläche *Rechtsschutz* kann auch eine neue Rechtsschutzversicherung erfasst werden. Diese Daten können bei der Aktenanlage übernommen werden. Falls die Adresse der Rechtsschutzversicherung bereits gespeichert war, kann die Suchfunktion genutzt werden.

# <span id="page-10-0"></span>Bemerkung

In dieses Feld kann eine Bemerkung von bis zu 68 Zeichen eingegeben werden. Die Bemerkung wird im Filter der Adressliste berücksichtigt. Sofern mit der *Zwangsvollstreckung* gearbeitet wird, kann in dieses Feld Daten eingeben, die im Automatisierten Mahnverfahren automatisch in den Mahnbescheid eingelesen werden.

So kann eine *Antragstellerkennziffer* im Format *MB-KeZi* : [Kennziffer], z. B. *MB-KeZi* : *08735541*, oder eine *Antragsteller-Parteivertreterkennziffer* im Format *MB-PB-KeZi* : [Kennziffer], z. B. *MB-PB-KeZi: 1236548*, hinterlegt werden. Anstelle der Antragstellerkennziffer oder der Antragsteller-Parteivertreterkennziffer kann auch das *Mietobjekt* im Format *Mietobjekt*: [Postleitzahl, Ort], z. B. *Mietobjekt: 10115 Berlin* eingegeben werden. Diese Daten werden dann im Automatisierten Mahnverfahren bei Wahl der Katalognummern *19*, *20*, *90* in den Mahnbescheid eingelesen. Dies ist sinnvoll, wenn die Adressdaten des forderungsinvolvierten Mietobjekts von den im *Adressfenster* erfassten Adressdaten des Antragsgegners abweichen.

### <span id="page-10-1"></span>Beruf

Die Auswahlliste der Berufe kann über die Schaltfläche **werden.** 

#### <span id="page-10-2"></span>St.-ID

Dient zur Erfassung der 11-stelligen Steuer-Identifikationsnummer.

# <span id="page-10-3"></span>W-IdNr / USt-IdNr

Bei Firmenadressen ist hier die Umsatzsteuer-Identifikationsnummer einzutragen.

Für die eindeutige Trennung des betrieblichen Bereiches von der Privatsphäre ist die Einführung der Wirtschafts-Identifikationsnummer für wirtschaftlich Tätige nach § 139a Abs. 3 AO vorgesehen. Die W-IdNr. wird zusätzlich die Funktion der USt-IdNr übernehmen und kann dann statt der USt-IdNr in dieses Feld eingetragen werden.

Bei Auswahl eines EU-Länderkennzeichens und einer juristischen Person erfolgt vor Speicherung der Adresse ein Programmhinweis mit der Aufforderung, eine Umsatzsteuer-ID einzugeben.

 Nach Bestätigung des Hinweises mit OK steht der Cursor automatisch im Feld *W-IdNr./USt-IdNr.* Erfolgt hier keine Eingabe, ist die Speicherung der Adresse auch ohne Eingabe einer ID möglich.

#### <span id="page-11-0"></span>Konto

Sollten Angaben zu dem Geldinstitut nicht bekannt sein, steht in den gelb unterlegten Eingabefeldern *Ort* und *BLZ* eine Suchfunktion zur Verfügung. Dazu sind die bereits bekannten Angaben in das jeweilige Feld einzutragen und mit  $\left| \leftarrow \right|$  zu bestätigen.

<span id="page-11-1"></span>**BIC** 

Dient der Erfassung der BIC.

**Der Bank Identifier Code ist der weltweit verwendete Identifikationscode einer Bank, welcher oft auch** als SWIFT bezeichnet wird.

#### <span id="page-11-2"></span>IBAN

Dient der Erfassung der *IBAN*.

**Die International Bank Account Number ist eine international genormte Darstellung Ihrer** Bankverbindung. Ihre Kontoverbindung wird durch die *IBAN* und den *BIC* international eindeutig identifizierbar.

Die *IBAN* setzt sich aus einem zweistelligen Ländercode, einer zweistelligen Prüfziffer, einer achtstelligen Bankleitzahl und einer Kontonummer mit maximal zehn Stellen zusammen. Sie ermöglicht die beschleunigte Bearbeitung von Auslandsüberweisungen.

# <span id="page-11-3"></span>Adressnotiz

Hier können zusätzliche Informationen zur Adresse gespeichert werden:

- Datum und Art von Online Anfragen zur Adresse. Die Hinterlegung erfolgt automatisch.
- Notizen zu Gerichtsadressen, wie die govello-ID des Gerichts.

Die govello-ID wird automatisch aus der Adressnotiz ausgelesen und für den automatisierten ERV-Versand eines E-Briefes an das Gericht übernommen, wenn in diesem das zuständige ERV-Gericht als Aktenbeteiligter gewählt wurde. Der Versand erfolgt via EGVP elektronisch an das Gericht.

An welchem ERV-Verfahren das Gericht teilnimmt, erkennt RA-MICRO automatisch. Für den erfolgreichen Versand müssen die entsprechenden Bedingungen, wie die Installation des EGVP-Clients, erfüllt sein.

# <span id="page-11-4"></span>Funktionen in der Abschlussleiste

# <span id="page-11-5"></span>Erweiterte Datenerfassung zur Adressnummer mittels WDM Benutzer-Masken

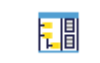

#### **RA-MICRO**

Adressfenster 1

Hauptartikel → [Textbausteine-WDM](https://onlinehilfen.ra-micro.de/wiki2/index.php/Textbaustein-WDM)

## <span id="page-12-0"></span>RA-MICRO Online Adress- und Personen Recherchen

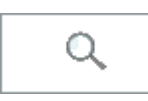

Hauptartikel → [RA-MICRO Online Anfragen](https://onlinehilfen.ra-micro.de/wiki2/index.php/RA-MICRO_Online_Anfragen)

# <span id="page-12-1"></span>RA-MICRO Online Adress- und Personen Recherchen Hilfe

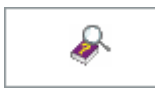

Online Hilfe unter [www.ra-micro.de](http://www.ra-micro.de/online-recherchen-nutzung-aus-ra-micro/)

# <span id="page-12-2"></span>RA-MICRO Online Adress- und Personen Recherchen Mediathek

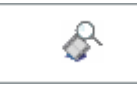

Mediathek unter [www.ra-micro.de](http://www.ra-micro-doku.de/etv/archiv.pl?sel=16)

# <span id="page-12-3"></span>Speichern

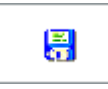

Sollen mehrere Adressen erfasst werden, ist die Schaltfläche Speichern zu wählen. Die Adresse wird gespeichert, das Adressfenster bleibt geöffnet.

#### <span id="page-12-4"></span>Drucken

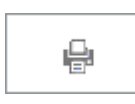

Für den Druck von Adress-Daten aus dem Adressfenster kann über die Maske Druckoptionen die nach Betätigung der Schaltfläche Drucken aufgerufen wird, eine entsprechende Druckerauswahl getroffen werden. Außerdem kann festgelegt werden, ob die erfassten Vertreteradressen zusätzlich mit gedruckt werden sollen.

# <span id="page-12-5"></span>OK und Schließen

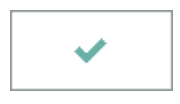

Die Adresse wird gespeichert, das Adressfenster geschlossen. Wurde die Änderung einer bestehenden Adresse vorgenommen, wird in der Abschlussleiste des Adressfensters links unten ein roter Hinweis auf diese Änderung angezeigt.

## **RA-MICRO**

Adressfenster 1

# <span id="page-13-0"></span>Abbruch und Schließen

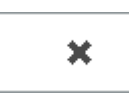

Der Vorgang wird abgebrochen und das Fenster wird geschlossen.